# QuantorVet<sup>+</sup>

# **Használati utasítás Állatorvosi adatgyűjtő- és diagnosztikai szoftver**

Dokumentum száma: TM-722-EN-S 1.0.1 verzió, 2013. augusztus Cikkszám: CR-FPM-04-022-EN-S

A 3Disc, FireCR, Quantor és 3D Cube a 3D Imaging & Simulations Corp, Dél-Korea, és társvállalatainak bejegyzett védjegyei. Az itt, szerkesztőségi céllal használt egyéb védjegyek a megfelelő tulajdonosaikhoz tartoznak. Ezen kiadvány tartalma csak szemléltető célt szolgál, és nem feltétlenül felel meg a sztenderdeknek és specifikációknak, amiknek a 3D Imaging & Simulation Corp. megfelel. Valamennyi információ csak útmutatóul szolgál, és a kiadványban bemutatott terméktulajdonságok és –szolgáltatások előzetes tájékoztatás nélkül bármikor megváltoztathatók. Egyes termékek és szolgáltatások az Ön körzetében nem feltétlenül érhetők el – bővebb információért forduljon a helyi kereskedelmi képviselethez. A 3D Imaging & Simulations Corp. törekszik a lehető legpontosabb információk biztosítására, de nyomdai hibákért nem vállal felelősséget.

> 3DISC IMAGING

# Tartalom

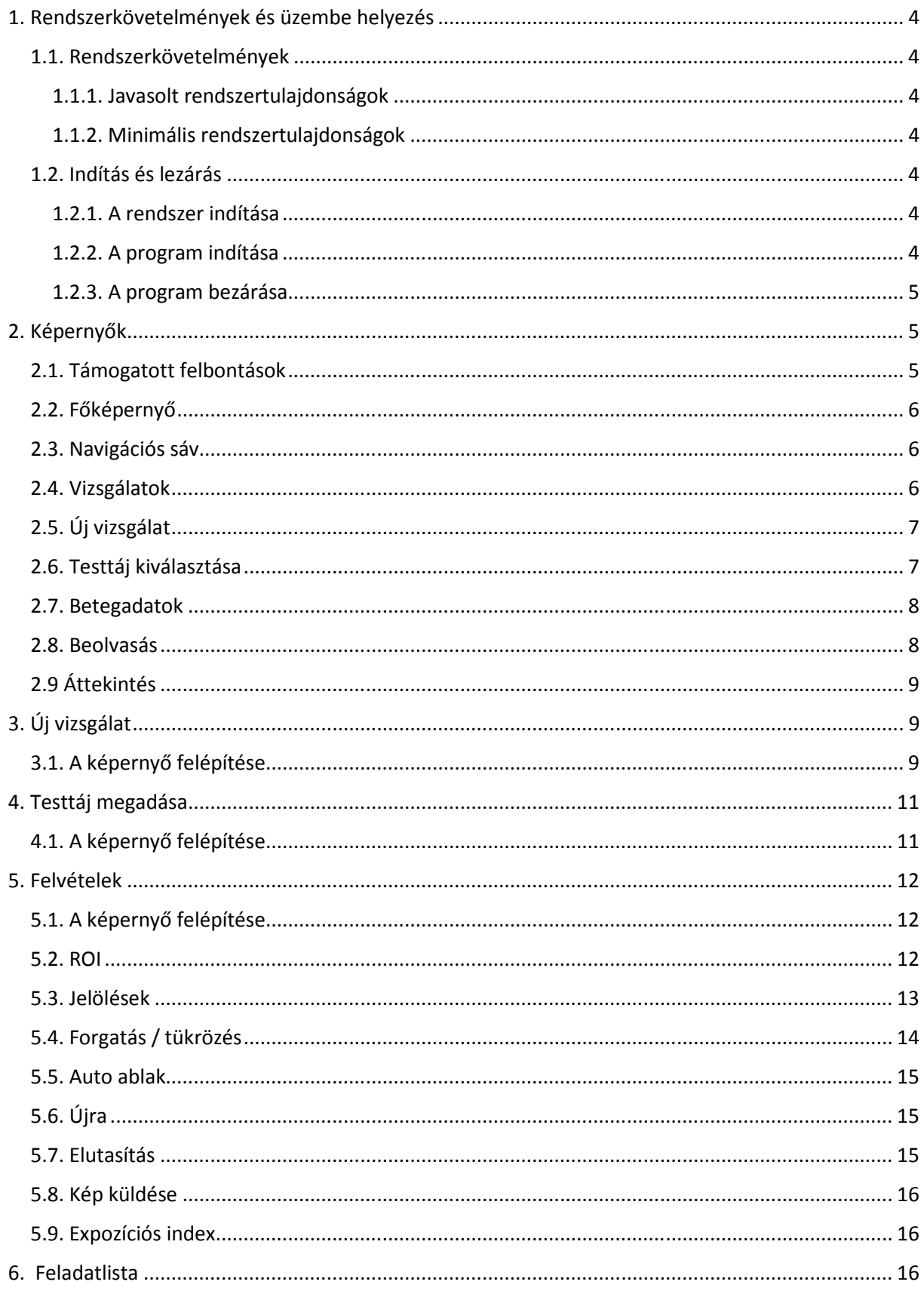

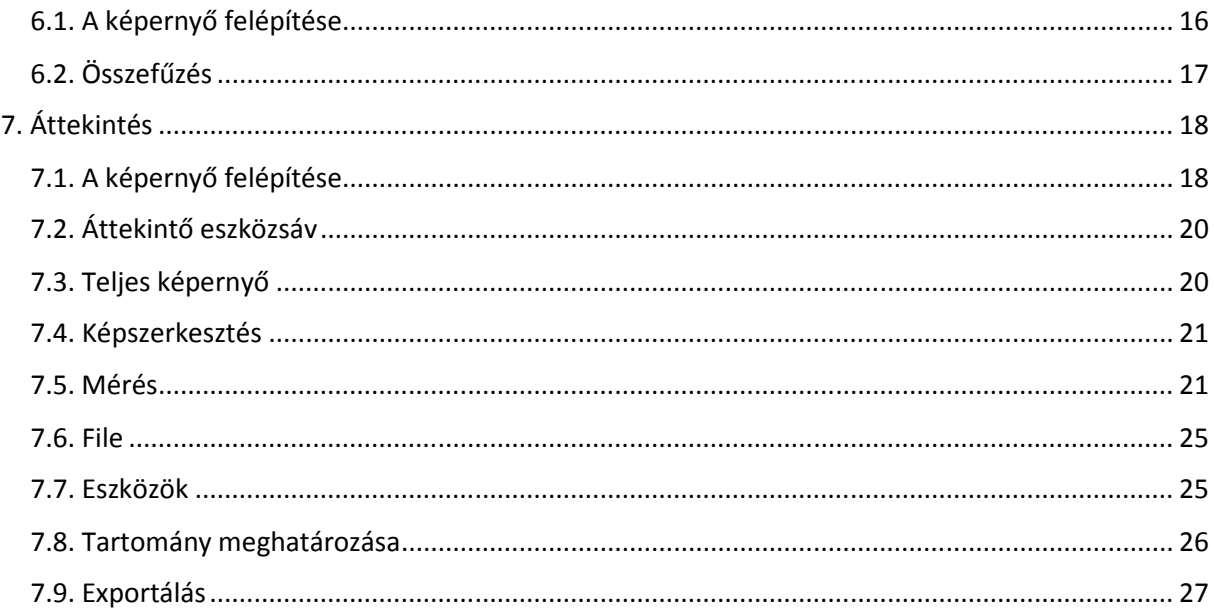

# 1. Rendszerkövetelmények és üzembe helyezés

# 1.1. Rendszerkövetelmények

#### 1.1.1. Javasolt rendszertulajdonságok

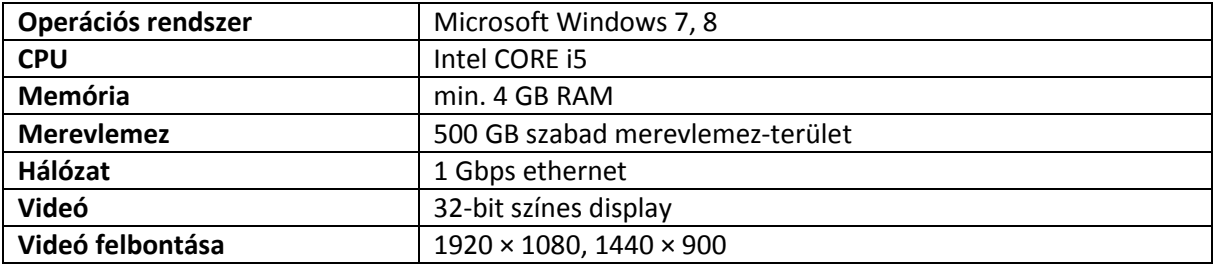

#### 1.1.2. Minimális rendszertulajdonságok

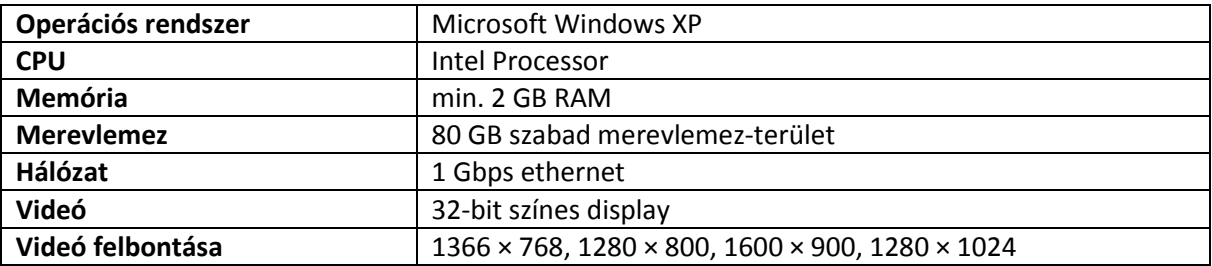

## 1.2. Indítás és lezárás

#### 1.2.1. A rendszer indítása

- 1. Indítsa el a FireCR olvasót.
- 2. Kapcsolja be a monitort és a számítógépet.

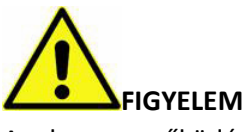

A szkenner működésekor csak a Quantor Vet+ szoftvert alkalmazza, mert ellenkező esetben a szkenner lelassulhat.

#### 1.2.2. A program indítása

A Windows elindulását követően indítsa el a Quantor Vet+ programot, az 1.1-es ábrán látható ikonra való dupla kattintással.

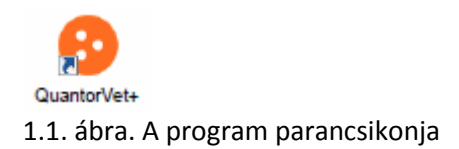

#### 1.2.3. A program bezárása

A kezdőképernyőn válassza ki az alábbi ábrán látható System (Rendszer) gombot.

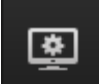

#### 1.2. ábra. System gomb

A kilépéshez válassza a menü Exit (Kilépés) pontját.

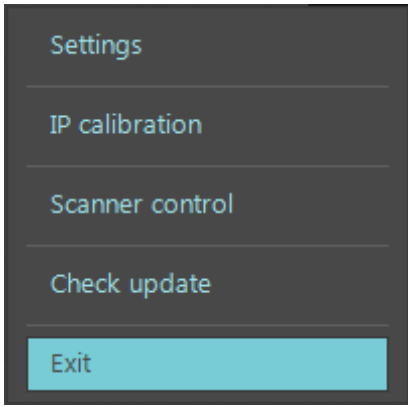

1.3. ábra. A rendszermenü

# 2. Képernyők

#### 2.1. Támogatott felbontások

A rendszer a vízszintes tájolású, 16:9, 4:3 és 5:4 arányú felbontásokat támogatja. A függőleges tájolás nem támogatott. A monitor vízszintes felbontása legalább 1280 pixel, a függőleges pedig legalább 768 pixel kell, hogy legyen. Az ajánlott felbontásokat a 2.1-es táblázat sorolja fel.

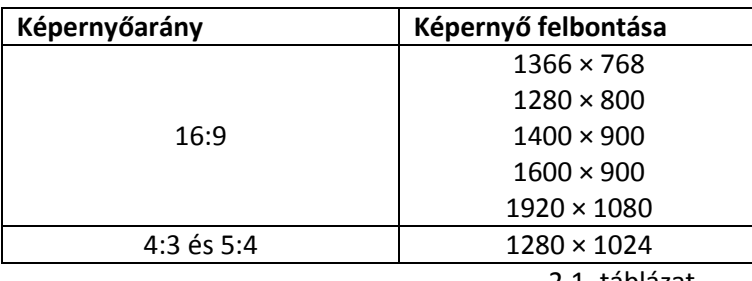

# 2.2. Főképernyő

A program futtatásakor először a főképernyő jelenik meg. A főképernyőről van lehetőség új vizsgálat indítására, illetve korábbi vizsgálatok megtekintésére.

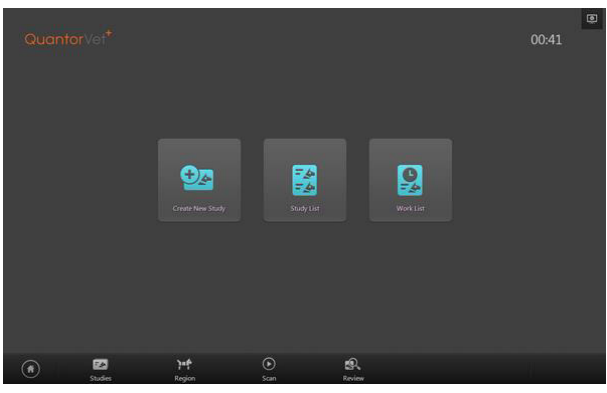

2.1. ábra. A főképernyő

## 2.3. Navigációs sáv

A navigációs sáv a képernyő alján jelenik meg. Ez a sáv a program működése során mindig látható, így könnyen lehet a képernyők között váltani.

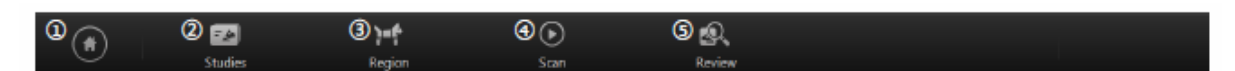

- 2.2. ábra. A navigációs sáv
- 1. Főképernyő
- 2. Vizsgálatok
- 3. Testtáj kiválasztása
- 4. Beolvasás
- 5. Áttekintés

#### 2.4. Vizsgálatok

A vizsgálati képernyőn a vizsgálatokhoz tartozó ablakok jelennek meg. A vizsgálati képernyő megnyitásához kattintson a navigációs sáv Studies ikonjára. A képernyő bal oldalán megjelenik a másodlagos navigációs sáv, ahol vizsgálati listákat, munkalistákat vagy az átviteli ablakot lehet megnyitni.

|                 |                | on the real time to |                    | <b>E V One V South V</b> |           |                | and 1 map 1 | <b>CASE &amp; SHORNEY</b> | ы |
|-----------------|----------------|---------------------|--------------------|--------------------------|-----------|----------------|-------------|---------------------------|---|
| <b>DANAH</b>    | 96,014         | Imagers:            |                    | 0000001                  | Day       |                | o.          |                           |   |
| 1012/08/01      | <b>ISUZU</b>   |                     | 120                |                          | Director. | posts.         |             |                           |   |
| 2012/06/01      | TVHA           | <b>Dept</b>         | <b>SE COD BELL</b> |                          |           |                |             |                           |   |
| <b>ISTORIC</b>  | tough.         | mage.               | $-750$             |                          | SIDNA     | points.        |             |                           |   |
| 2012/06/01      | <b>Union L</b> | <b>State</b> :      | SHOW MAIL          |                          |           |                |             |                           |   |
| <b>IDEDITOR</b> | searpt.        | <b>BOL</b>          | <b>STRONGER</b>    |                          | suning.   | potential      |             |                           |   |
| 2011/01/01      | <b>WALLE</b>   | The Control of the  | STORAGE            |                          | time.     | <b>Service</b> |             |                           |   |
| <b>INDIANA</b>  | THE U.S.       | Helvide             | 03-007             |                          |           |                |             |                           |   |
|                 |                |                     |                    |                          |           |                |             |                           |   |
|                 |                |                     |                    |                          |           |                |             |                           |   |
|                 |                |                     |                    |                          |           |                |             |                           |   |
|                 |                |                     |                    |                          |           |                |             |                           |   |
|                 |                |                     |                    |                          |           |                |             |                           |   |

2.3. ábra. A vizsgálati képernyő

1. Study List (vizsgálati lista): a már létező vizsgálatok közötti kereséssel és kiválasztással számos művelet hajtható végre.

2. Work List (munkalista): a PACS szerver lekérdezése, a kívánt vizsgálat kiválasztása és azonnali képrögzítés.

3. Transport (átvitel): a képek átviteli eredményeinek megerősítése.

#### 2.5. Új vizsgálat

Vizsgálat indításakor mindig ez a képernyő jelenik meg először. A szükséges beteg- és vizsgálati adatok megadását követően válassza ki és indítsa el a vizsgálatot.

| $\odot$      | 18                  |                |                           |                         |                |              |    |                      |                    |                |                          |              |                     |                |              |                    |            | $\textcircled{\scriptsize{1}}$ |
|--------------|---------------------|----------------|---------------------------|-------------------------|----------------|--------------|----|----------------------|--------------------|----------------|--------------------------|--------------|---------------------|----------------|--------------|--------------------|------------|--------------------------------|
| 8.10         |                     |                |                           |                         |                |              |    |                      | * Name             |                |                          |              |                     |                |              |                    |            |                                |
| $A$ Brds     |                     |                |                           |                         |                |              |    |                      | A Species          |                |                          |              |                     | Dog            |              | v.                 |            |                                |
| <b>Bread</b> |                     |                |                           |                         |                |              |    |                      | Owner              |                |                          |              |                     |                |              |                    |            |                                |
| $A$ Sax      |                     |                | MALE                      |                         |                |              | ÷. |                      | Ref.Physiden       |                |                          |              |                     |                |              |                    |            | $\Delta$<br>-                  |
| Age          |                     | Year           |                           | Month                   |                |              |    |                      | A Accession No.    |                |                          |              |                     |                |              |                    |            | $\mathbf{v}$                   |
|              |                     |                |                           |                         |                |              |    |                      |                    |                |                          |              |                     |                |              |                    |            |                                |
|              |                     |                |                           |                         |                |              |    |                      |                    |                |                          |              |                     |                |              |                    |            |                                |
|              | m                   |                |                           |                         |                |              |    |                      | On-Screen Keyboard |                |                          |              |                     |                |              |                    | $-01$      |                                |
|              |                     |                |                           |                         |                |              |    |                      |                    |                |                          |              |                     |                |              |                    |            |                                |
|              | Esc<br>×            | г              | $\overline{a}$            | $\overline{\mathbf{3}}$ | $\overline{4}$ | 5            | 6  | 86<br>$\overline{7}$ | 8                  | $\overline{9}$ | $\mathbf{o}$             |              | $\circ$<br>$\equiv$ |                |              | Home PgUp Nav      |            |                                |
|              | Tab<br>$\mathsf{q}$ | w              | $\mathbf{e}$              | п                       | t              | y            | ū  | h                    | $\circ$            | p              |                          |              |                     | Del            | End          |                    | PgDn Mv Up |                                |
|              | Caps                | $\overline{a}$ | $\mathsf{s}$              | $\mathsf{d}$            | f              | $\mathsf{g}$ | h  | ľ                    | $\mathsf k$        |                | ٠<br>и                   | ò,           | Enter               |                |              | Insert Pause My Dn |            |                                |
|              | Shift               | z              | $\boldsymbol{\mathsf{x}}$ | $\mathbf{c}$            | $\mathbf v$    | $\mathbf b$  | n  | m                    |                    |                |                          | $\lambda$    | Shift               |                |              | PrtScn ScrLk Dock  |            |                                |
|              | Ctrl<br>Fn          | п              | Alt                       |                         |                |              |    |                      | Alt                | Ctrl           | $\overline{\phantom{a}}$ | $\checkmark$ | >                   | $\blacksquare$ | Options Help |                    | Fade       |                                |
|              | $F_{\mathcal{F}}$   |                |                           | $\mathcal{F}$           |                |              |    | $^{\copyright}$      |                    |                | இ                        |              |                     |                |              |                    |            |                                |

2.4. ábra. Új vizsgálat

## 2.6. Testtáj kiválasztása

Ezen a képernyőn választhatja ki a vizsgált testtájat, és adhatja hozzá a munkalistához.

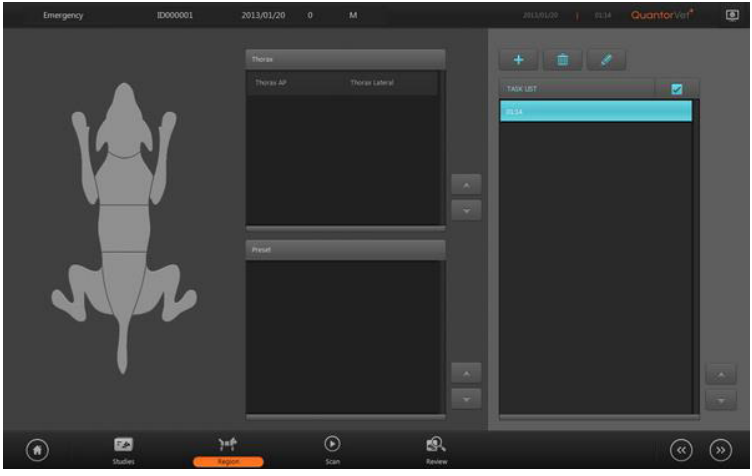

2.5. ábra. Testtáj kiválasztása

## 2.7. Betegadatok

A betegadatokhoz tartozó sáv valamennyi képernyő tetején megjelenik, kivéve a főképernyőt és az új vizsgálati képernyőt. Ez a sáv a beteg adatait, és egyéb információkat jelenít meg.

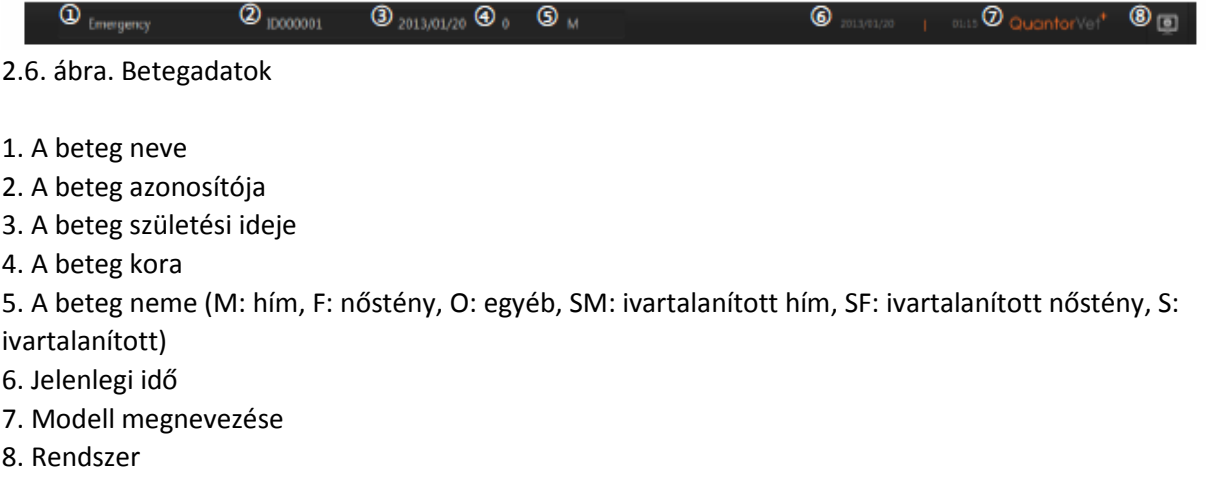

# 2.8. Beolvasás

A Scan vizsgálati képernyőn helyezheti be a FireCR rendszer kazettáját a képek rögzítésének érdekében.

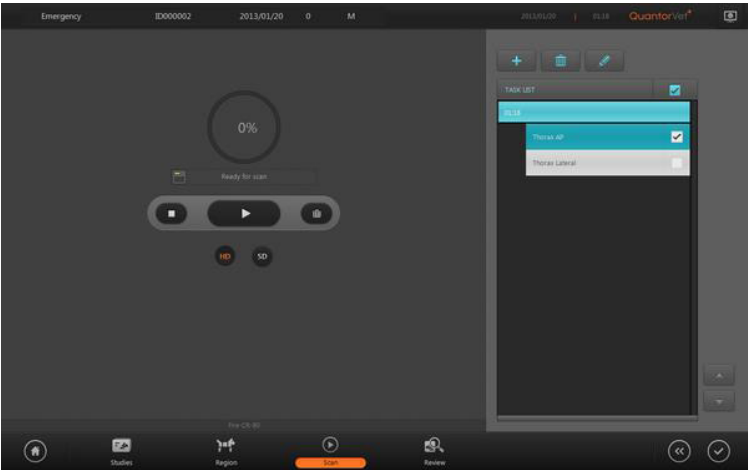

2.7. ábra. Scan képernyő

# 2.9 Áttekintés

Az áttekintő képernyőn a PACS rendszerrel megegyező módon lehet a vizsgálati képeket megtekinteni. Ez a képernyő a diagnózis felállításánál nagyon hasznos.

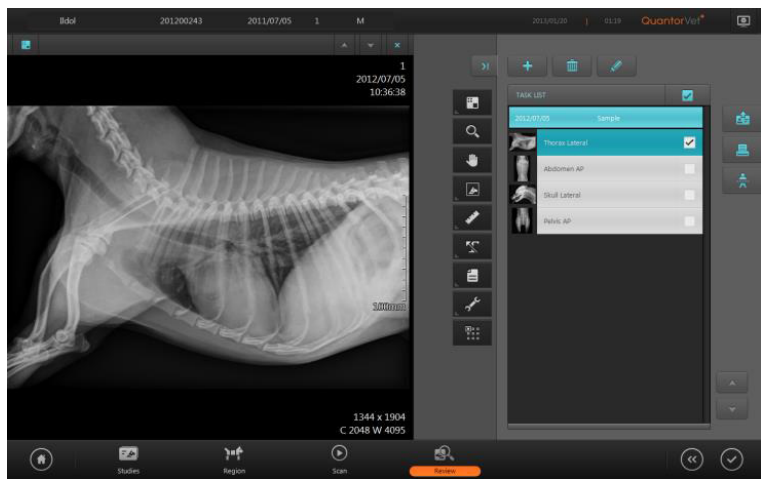

2.8. ábra. Az áttekintő képernyő

# 3. Új vizsgálat

# 3.1. A képernyő felépítése

Új vizsgálat indításakor először az alábbi képernyő jelenik meg, ahol meg kell adni a szükséges betegés vizsgálati adatokat. A következő mezőbe a Tab billentyű megnyomásával ugorhat. A \* jellel jelölt mezők kötelezően kitöltendő DICOM adatok.

| $^\circledR$<br>$\odot$  | ◎<br>圈                                                                                                    | <b>3 D</b>                                                                                   |
|--------------------------|----------------------------------------------------------------------------------------------------|----------------------------------------------------------------------------------------------|
| $\circledast$<br>A       | * Name                                                                                                    |                                                                                              |
| A Brth                   | # Species<br>Dog<br>٠                                                                                                    | ۰                                                                                            |
| Rreed                    | Owner                                                                                                    | ⊚                                                                                            |
| * Sex                    | MALE<br>RetRhysidan<br>v.                                                                                                    | on.<br>▄                                                                                     |
| Age                      | <b>Vionth</b><br>· Accession No.<br>Year.                                                                                                    | ٠                                                                                            |
|                          | On-Screen Keyboard<br>m<br>$\circ$<br>Esc<br>$\overline{7}$<br>5<br>8<br>$\overline{c}$<br>3<br>$\mathbf{9}$<br>6<br>$\mathbf{0}$<br>4<br>п<br>$=$<br>Del<br>Tab<br>$\mathsf{q}$<br>ſ<br>y<br>w<br>e<br>$\circ$<br>u<br>p<br>Enter<br>$\mathsf k$<br>d<br>Caps<br>h<br>a<br>g<br>s<br>٠<br>Shift<br>Shift<br>$\mathbf b$<br>$\overline{z}$<br>$\sim$<br>$\epsilon$<br>n<br>$\boldsymbol{\mathsf{x}}$<br>v<br>m | $  -$<br>PgUp Nav<br>Home<br>End<br>PgDn Mv Up<br>Pause My Dn<br>Insert<br>PrtSon ScrLk Dock |
|                          | Alt<br>$C$ trl<br>Ctrl<br>Alt<br>Fn<br>$\overline{\phantom{a}}$<br>$\checkmark$<br>⋗<br>н<br>$\Box$                                                                                                    | Fade<br>Options Help                                                                         |
| $\left( \bullet \right)$ | $^\copyright$<br>臥<br>囨<br>严<br>Scan<br>Fieldon<br><b>Studies</b><br>Rower                                                                                                    | $\circledcirc$<br>∞                                                                          |

3.1. ábra. Új vizsgálat képernyője

- Emergency (vészhelyzet): a kötelező mezőket a rendszer automatikusan kitölti. Ez a funkció olyan sürgős helyzetekben hasznos, amikor a beteg adatait csak a vizsgálat után tudja megadni.
- Edit Input Field (beviteli mező szerkesztése): megjelenik az Input Field Edit párbeszédablak, ahol lehetőség van a mezők sorrendjének megváltoztatására, illetve egyes mezők eltávolítására vagy hozzáadására.
- System Menu (rendszermenü): a rendszermenü megjelenítése.
- Input Field (beviteli mező): az egyes mezők leírását a 3.1-es táblázat tartalmazza.

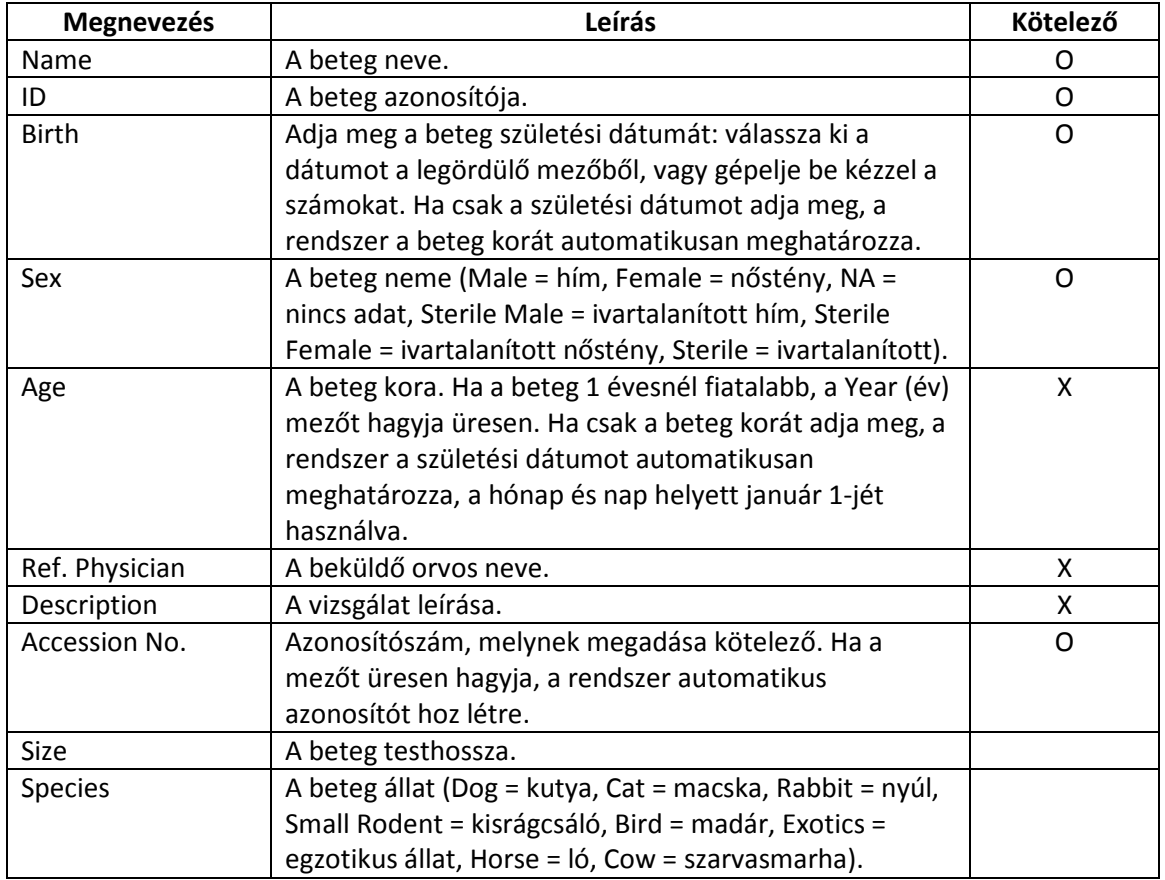

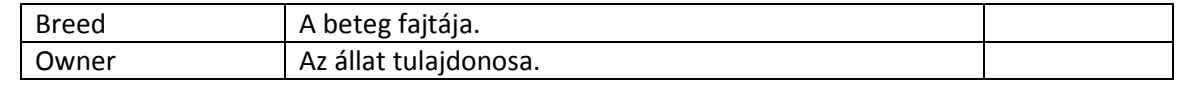

3.1. táblázat

- Page Up/Down (fel/le): az oldalak közötti navigáció.
- Next (következő): ugrás a következő lépésre (testtáj megadása).

# 4. Testtáj megadása

## 4.1. A képernyő felépítése

A testtáj megadásának képernyőjén választhatja ki a vizsgálat régióját, és adhatja azt hozzá a feladatlistához.

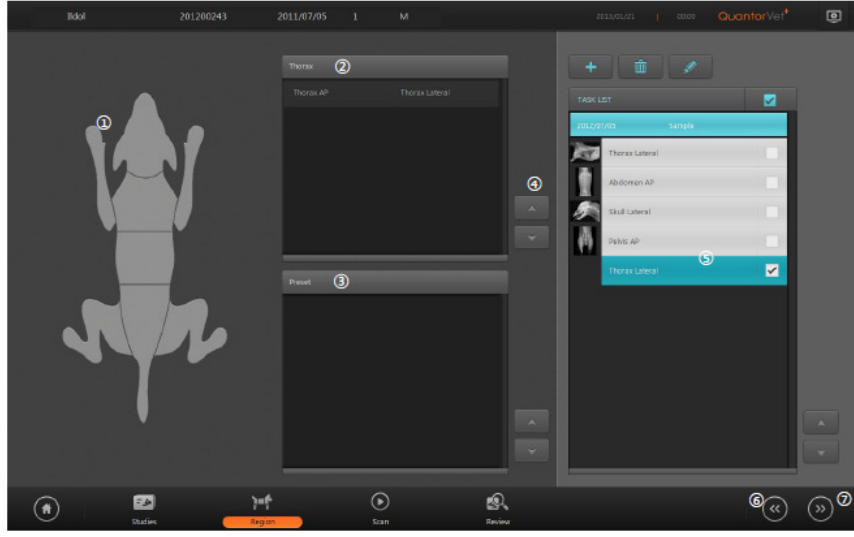

4.1. ábra. Testtáj megadása

1. Body Part (testrész): a vizsgált régió megjelenítése az állat testén. Ha az egérrel a rajz egyes részeire mozgatja a kurzort, az adott testtáj más színnel jelenik meg. Válassza ki a kívánt testterületet.

2. View Position (vizsgálati pozíció): a kiválasztott testtájhoz tartozó vizsgálati pozíciók megjelenítése. Válassza ki a kívánt régiót annak a feladatlistához történő hozzáadásához.

3. Preset (előbeállítás): ha egy bizonyos beállítás gyakran használatos, az előbeállítás kiválasztásával egyszerre több vizsgálati pozíció is kiválasztható.

4. Page Up/Down (fel/le): az oldalak közötti navigáció.

5. Task List (feladatlista): a vizsgálati pozíció vagy az előbeállítás mezőkben megadott pozíciók felsorolása.

6. Previous (előző): visszalépés az előző képernyőre.

7. Next (következő): továbblépés a következő képernyőre.

# 5. Felvételek

# 5.1. A képernyő felépítése

Az IP scan befejezésekor a felvétel az alábbi képen látható képernyőn jelenik meg.

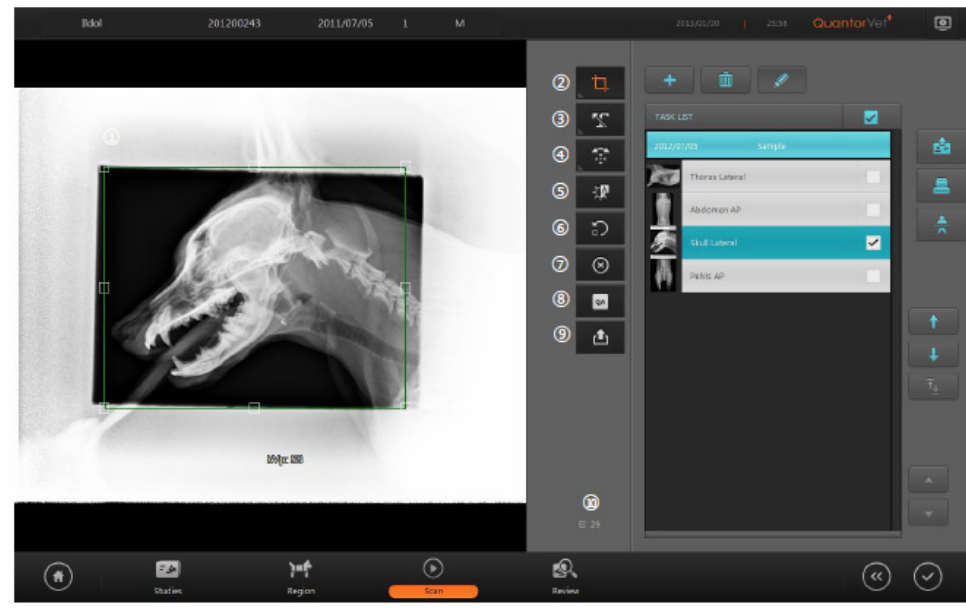

5.1. ábra. Felvétel megjelenítése

- 1. ROI Box: a felvétel egyes részének kivágása.
- 2. ROI: a ROI-val kapcsolatos eszközök.
- 3. Marking (jelölés): jelölések hozzáadása.
- 4. Rotate Flip (forgatás/tükrözés): a kép elforgatása vagy tükrözése.
- 5. Auto Window (auto ablak): a kép fényerejének és kontrasztjának automatikus beállítása.
- 6. Repeat (újra): a felvétel ismételt beolvasása.
- 7. Reject (elutasítás): a felvétel törlése.
- 8. QA: a felvétel tulajdonságainak beállítása.
- 9. Send Image (küldés): a felvétel küldése.

10. Exposure Index (expozíciós index): a felvétel expozíciós indexének megjelenítése.

#### 5.2. ROI

A beolvasás elkészültekor valamennyi vizsgált testtáj képe megjelenik az előre meghatározott méretben. Mozgassa a ROI keretet a kívánt területre, majd kattintson duplán a keretre vagy egyszer a ROI gombra – ekkor a körülvágott kép jelenik meg, a képernyő méretéhez illeszkedve. A keret méretét a sarkokban található négyszögek mozgatásával lehet megváltoztatni. A felvételek átvitelekor vagy nyomtatásakor a rendszer csak a kijelölt képterületet használja.

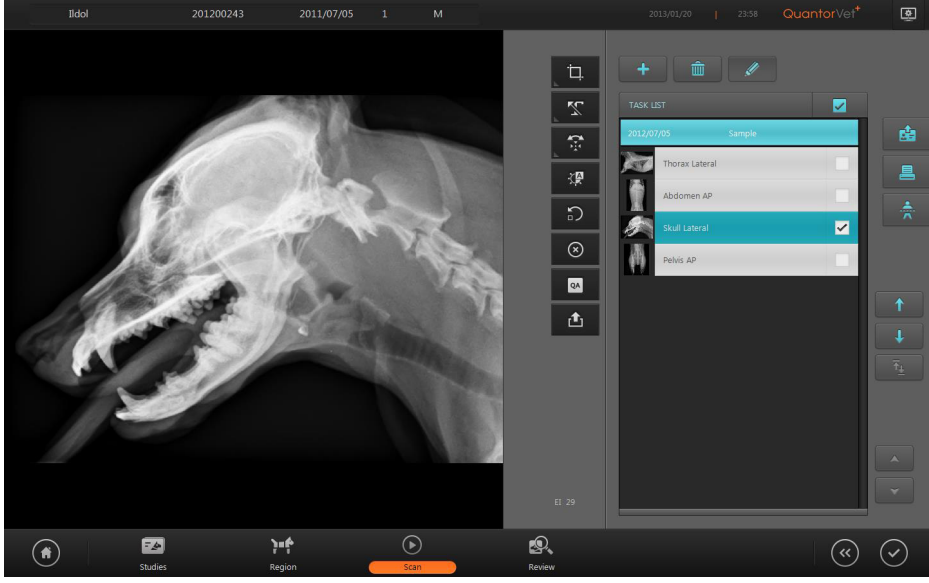

5.2. ábra. Körülvágott kép

A ROI keretet újra előhívhatja, ha a képre duplán, vagy a ROI gombra egyszer kattint. A ROI gombra kattintáskor megjelennek a képernyőn a lent felsorolt méretek. Ha ezek körül egyet kiválaszt, a kép méretét a rendszer automatikusan beállítja.

 $8\times10,$   $10\times12,$   $14\times14,$   $14\times17,$   $10\times8,$   $12\times10,$   $17\times14$ 

#### 5.3. Jelölések

Ennek a funkciónak a segítségével jelöléseket lehet a képhez adni. Válassza ki az előre beállított jelöléseket, vagy kézi bevitellel adja meg a jelölés szövegét.

#### **Előre beállított jelölések hozzáadása**

- 1. Kattintson a Marking (jelölés) gombra.
- 2. Válassza ki a kívánt jelölést.
- 3. Kattintson a képre.

Az előre beállított jelöléseket a Settings menü Overlay-Marking menüpontjában lehet szerkeszteni.

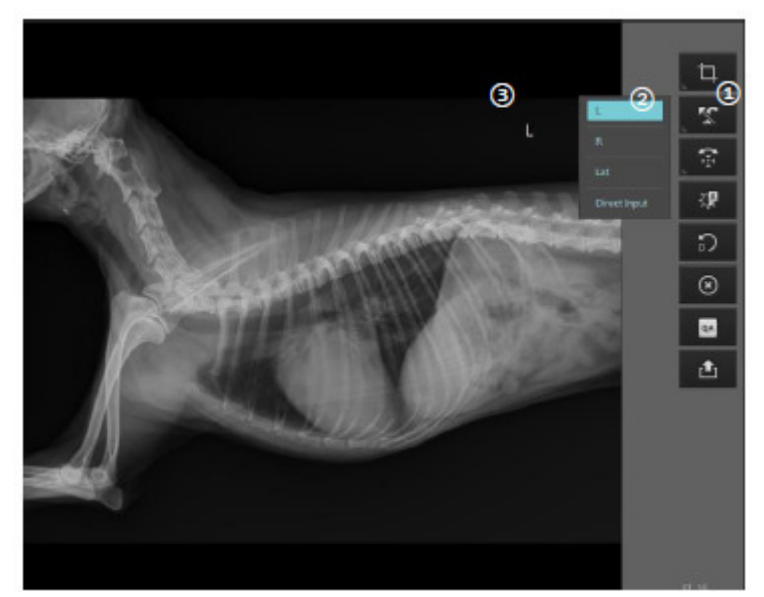

5.3. ábra. Előre beállított jelölés hozzáadása

#### **Kézi szövegbevitel**

- 1. Kattintson a Marking (jelölés) gombra.
- 2. Válassza ki a Direct Input (közvetlen bevitel) menüpontot.

3. Kattintson arra a területre, ahova a megjegyzést hozzá kívánja adni. Ekkor megjelenik a beviteli szövegdoboz. Írja be a szöveget, majd kattintson a kép szövegdobozon kívüli területére.

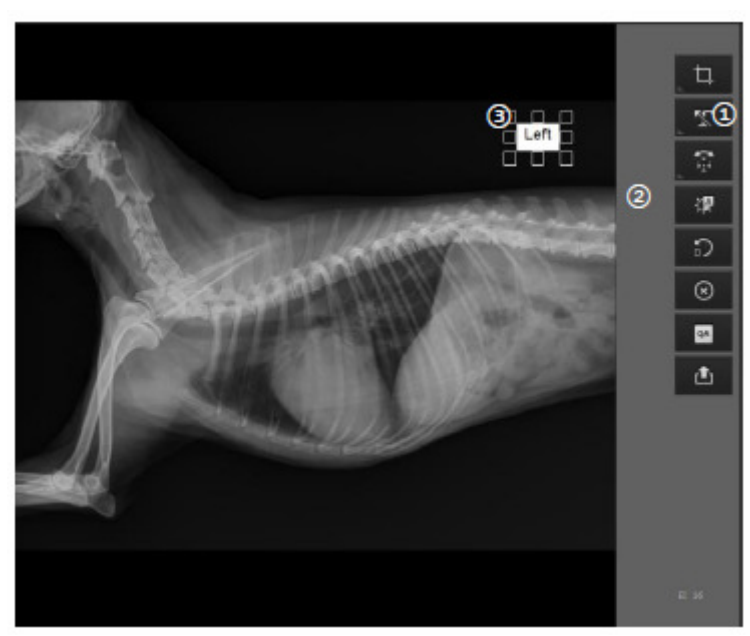

5.4. ábra. Kézi szövegbevitel

## 5.4. Forgatás / tükrözés

Ezzel a menüponttal lehet a képet elforgatni és tükrözni.

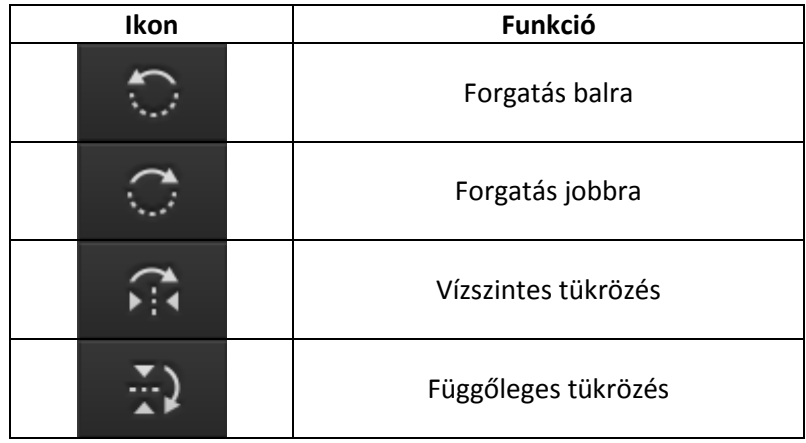

#### 5.5. Auto ablak

A kép fényerejének és kontrasztjának automatikus beállítása.

# 5.6. Újra

Ez a menüpont akkor használható, ha a kép minősége nem megfelelő, így új beolvasásra van szükség. Figyelem: az aktuális képet ekkor a rendszer törli.

# 5.7. Elutasítás

Ha a kép minősége nem megfelelő, ezzel a menüponttal lehetőség van a felvétel elvetésére, megismételt beolvasás nélkül. Ha rákattint a Reject gombra, a kép bal felső sarkában a lenti ábra szerint megjelenik a Reject (elutasítva) jelölés, illetve a Reason (ok) beviteli mező. Gépelje be a kép elvetésének okát, majd kattintson a kép szövegdobozon kívüli területére. A kép elvetését a Reject gombra való újbóli kattintással lehet visszavonni.

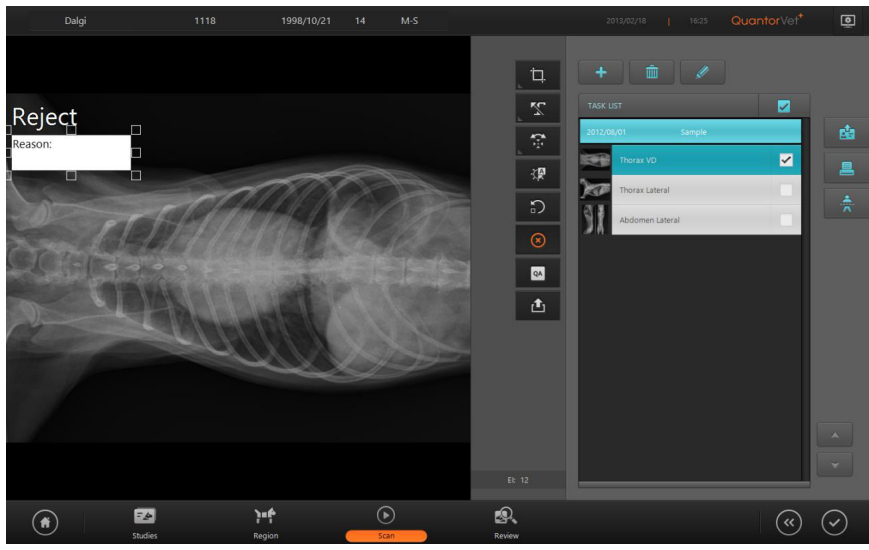

5.5. ábra. Felvétel elvetése

#### 5.8. Kép küldése

Ez a menüpont azonnal átküldi a felvételt a Settings menüben megadott szerverre. Ha a Settings menü Network/Export – Options – Show Destination almenüje aktív, a lenti ábrán látható párbeszédpanel megjelenik a képernyőn, és kiválaszthatja a küldés helyét.

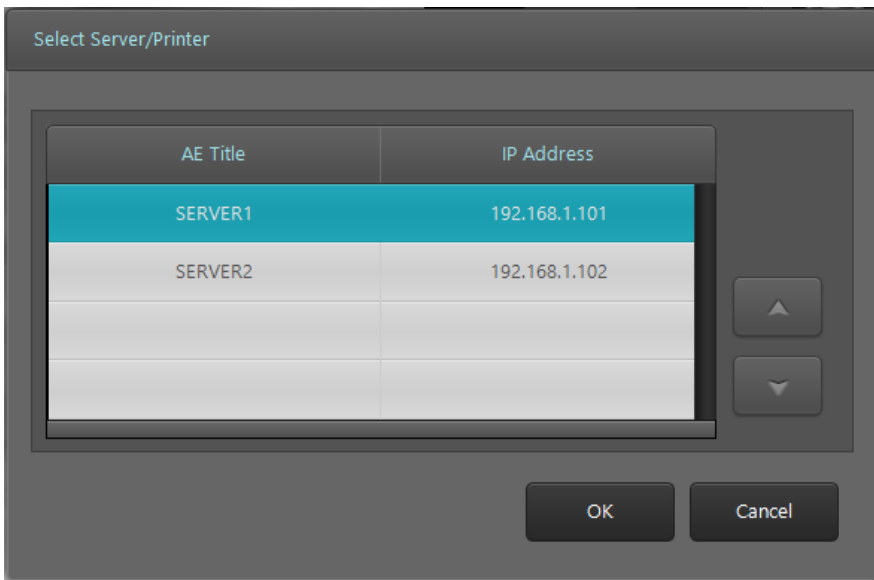

5.6. ábra. Küldés helyének kiválasztása

#### 5.9. Expozíciós index

Az ajánlott érték 1800 és 2200 között van.

- 1800 < dózis < 2200: optimális
- dózis < 1800: túl alacsony
- dózis > 2200: túl magas

# 6. Feladatlista

## 6.1. A képernyő felépítése

A feladatlistán jelennek meg az elvégzendő beolvasások. A feladatokat a rendszer vizsgálatonként csoportosítja, kronológiai sorrendben. A felhasználó kiválaszthatja a kívánt testtájat a beolvasás elvégzéséhez. A feladatlista vizsgálati listákból, azok pedig feladatokból állnak. Az egyes feladatokat a jobb oldalon található jelölőnégyzettel lehet kiválasztani.

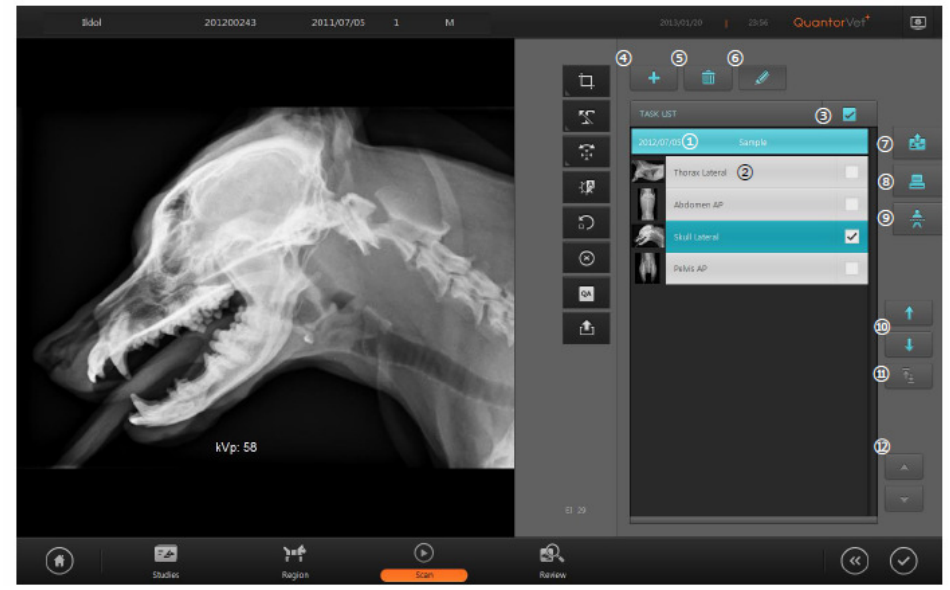

6.1. ábra. Feladatlista

1. Study Bar (vizsgálati sáv): a vizsgálat dátumának, idejének és leírásának megjelenítése. Az aznap elvégzett vizsgálatok esetében csak az idő, a korábbi vizsgálatoknál csak a dátum jelenik meg a képernyőn.

2. Task Bar (feladatsáv): az egyes indexképek, testtájak és vizsgálati pozíciók kijelzése.

3. Select all (összes kiválasztása): valamennyi feladat kiválasztása.

4. Add Preset (előbeállításhoz adás): a kiválasztott vizsgálat hozzáadása az előbeállításokhoz. Ekkor a vizsgálat megjelenik a Testtáj megadása képernyő Előbeállítás listájában.

5. Delete (törlés): a kiválasztott feladatok törlése.

6. Edit (szerkesztés): a Move (mozgatás) és Switch (csere) gombok megjelenítése vagy elrejtése.

7. Send Study (küldés): a kiválasztott vizsgálat küldése. A küldés helyét a Settings menüben lehet beállítani.

8. Print (nyomtatás): a kiválasztott kép nyomtatása a DICOM vagy a Windows nyomtató használatával.

9. Stitch (összefűzés): nagy méretű csontok vizsgálatakor ezzel a menüponttal lehet több képet összefűzni. Ehhez az összefűzni kívánt képeknek azonos felbontásúnak kell lenniük. Az SD és HD felbontásban beolvasott képeket nem lehet összefűzni. Ez a menüpont legfeljebb három felvétel összefűzésére használható.

10. Move (mozgatás): a feladatok sorrendjének megváltoztatása az Up/Down (fel/le) gombok segítségével.

11. Switch (csere): két feladathoz tartozó felvétel cseréje. Ez a gomb csak akkor aktív, ha két feladat van kiválasztva.

12. Page Up/Down (fel/le): az oldalak közötti navigáció.

# 6.2. Összefűzés

Az összefűzés funkció opcionális, ahhoz Stitch Dongle kiegészítő szükséges. Az összefűzés indításakor az alábbi ábrán látható képernyő jelenik meg. A felvételek a feladatlista sorrendje szerint, függőlegesen jelennek meg a képernyőn. A két felvétel pozíciójának és szögének beállítása után a képek összefűzése megtörténik, és a képet a rendszer hozzáadja a feladatlistához.

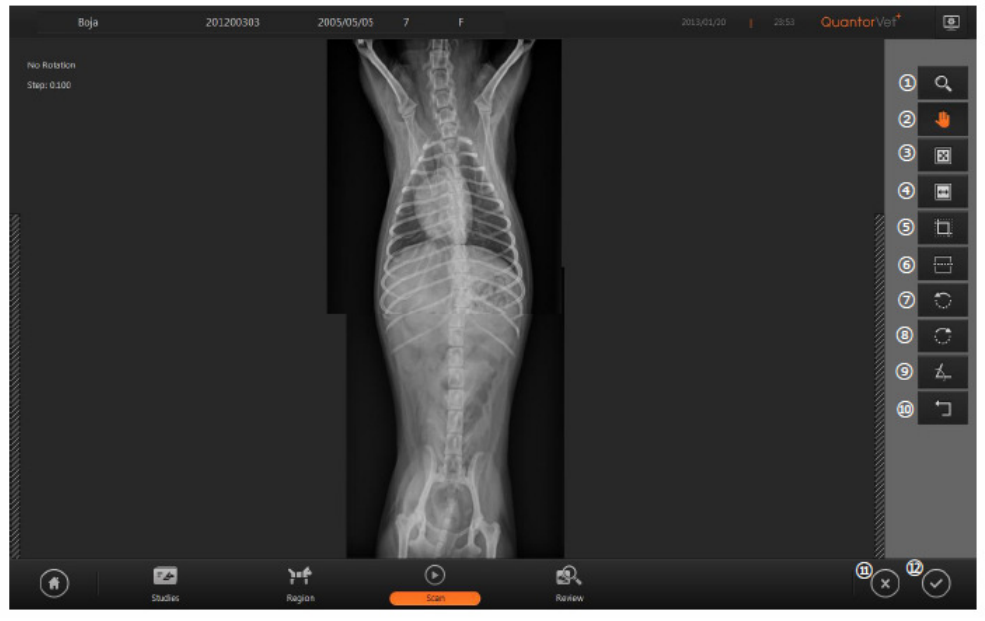

6.2. ábra. Felvételek összefűzése

1. Zoom: a felvétel nagyítása vagy kicsinyítése. A nagyítás mértének beállításához húzza az egeret a felvételre. A nagyítás/kicsinyítés a teljes képernyőt érinti.

2. Pan (pásztázás): az egér mozgatásával állítsa a nagyítást. A pásztázott kép külön jelenik meg.

3. Fit to Page Size (oldalmérethez igazítás): a kép nagyítása oly módon, hogy az a képernyő magasságához illeszkedjen.

4. Fit to Page Width (oldalszélességhez igazítás): a kép nagyítása oly módon, hogy az a képernyő szélességéhez illeszkedjen.

5. Clip (levágás): a levágáshoz használt pontozott egyenes megjelenítése és elrejtése. Az egyenes mozgatásával válassza ki a levágni kívánt területet.

6. Show Guide Line (segédvonal megjelenítése): a megjelenő pontozott vízszintes vonal segítségével ellenőrizheti a beolvasott kép tengelyét. Az egyenest az egér mozgatásával lehet áthelyezni.

7. Rotate Left (forgatás balra): a kiválasztott kép forgatása az óramutató járásával ellentétes irányban.

8. Rotate Right (forgatás jobbra): a kiválasztott kép forgatása az óramutató járásával megegyező irányban.

9. Rotate Angle (forgatási szög): a kép forgatási szöge.

- 10. Reset (visszaállítás): a képek visszaállítása.
- 11. Cancel (mégsem): visszatérés az előző képernyőre.

12. Stitch (összefűzés): a felvételek összefűzése, majd visszatérés az előző képernyőre.

# 7. Áttekintés

# 7.1. A képernyő felépítése

Az áttekintő nézet a PACS nézettel azonos funkciót biztosítja, a diagnózis felállítását a felvételek összehasonlításával, feldolgozásával és mérésével segíti. A képernyő több nézetet jelenít meg,

minden nézet több képből áll. A képernyő felosztását és a képek elrendezését az aktuális igények szerint a felhasználó határozhatja meg.

| Image | Image | View |  |  |  |
|-------|-------|------|--|--|--|
| Image | Image |      |  |  |  |
|       | View  | View |  |  |  |

7.1. ábra. Az áttekintő nézet

Egy adott felvétel megjelenítéséhez egyszerűen húzza a képet a feladatsávból a képernyőre. Ha egy teljes vizsgálati sávot a képernyőre húz, a vizsgálathoz tartozó valamennyi felvétel megjelenik a képernyőn.

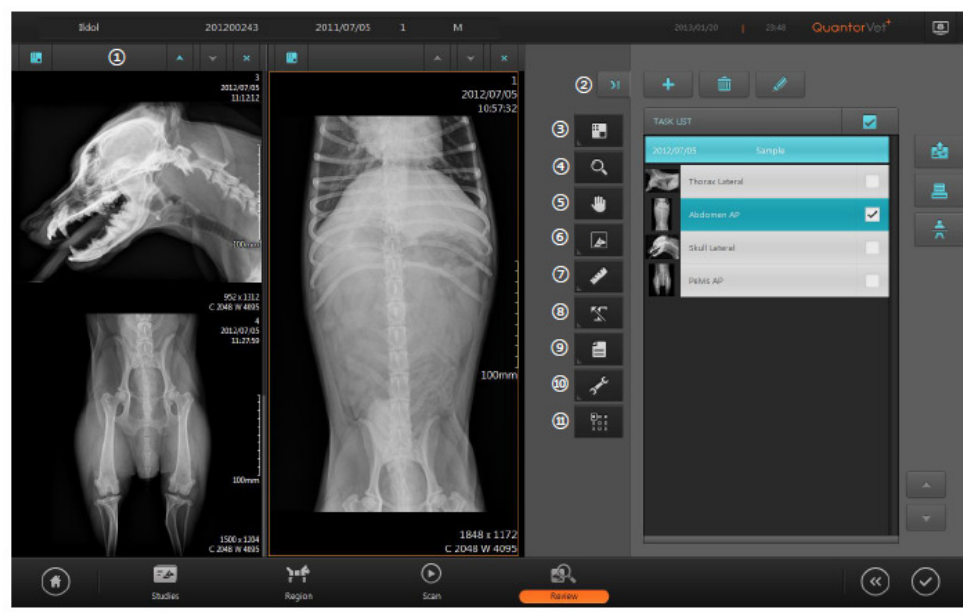

7.2. ábra. Az áttekintő képernyő

- 1. View Caption Bar: az áttekintő eszközsáv.
- 2. Full Screen (teljes képernyő): belépés a teljes képernyős módba.
- 3. View Window Layout (ablakkiosztás): az áttekintő képernyő kiosztásának módosítása.

4. Zoom: a felvétel kicsinyítése és nagyítása. Az egér használatával húzza a képet a jobb vagy a bal oldalra, illetve fel vagy lefelé.

5. Pan (pásztázás): a felvétel pásztázásához használja az egeret a kép bal, jobb, fel vagy lefelé történő mozgatására.

6. Image Manipulation (képszerkesztés): a képszerkesztő eszköztár megnyitása a felvétel forgatásához, tükrözéséhez és invertálásához.

- 7. Measurement (mérés): a távolság- és szögmérő eszköztár megnyitása.
- 8. Marking (jelölés): a felvétel jelölése.
- 9. File: a DICOM file megjelenítése a képernyőn.
- 10. Tools (eszközök): az egyéb eszközök megnyitása.

11. Apply (alkalmazás): annak a területnek a meghatározása, amin belül a beállítások érvényesülnek.

# 7.2. Áttekintő eszközsáv

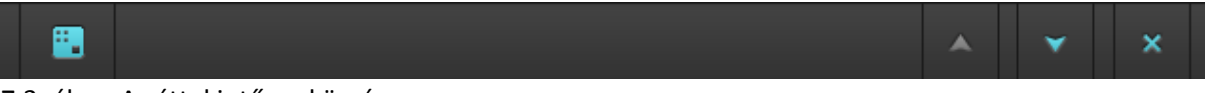

7.3. ábra. Az áttekintő eszközsáv

1. Image Layout (képek elrendezése): kattintson a bal felső ikonra. Ekkor egy 3×3-as beosztás jelenik meg a képernyőn. Válassza ki a kívánt elrendezést. Az elérhető legnagyobb méretű elrendezés: 3×3.

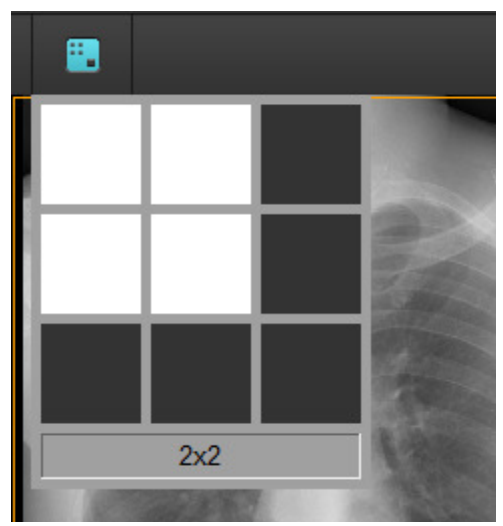

7.4. ábra. A képek elrendezése

- 2. Page Up (fel): visszatérés az előző oldalra.
- 3. Page Down (le): tovább a következő oldalra.
- 4. Close (bezárás): valamennyi felvétel bezárása.

# 7.3. Teljes képernyő

Ez a funkció az áttekintő üzemmódot teljes képernyőn jeleníti meg, az alábbi képen jelzett módon.

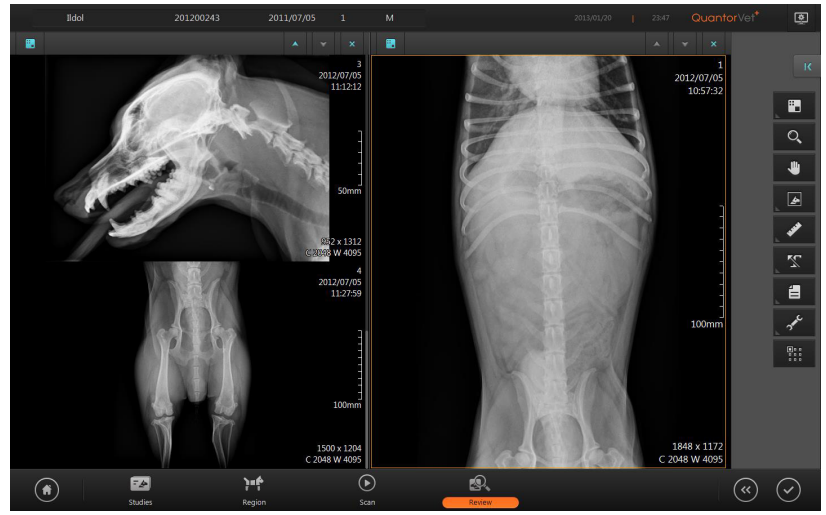

## 7.5. ábra. Teljes képernyős megjelenítés

# 7.4. Képszerkesztés

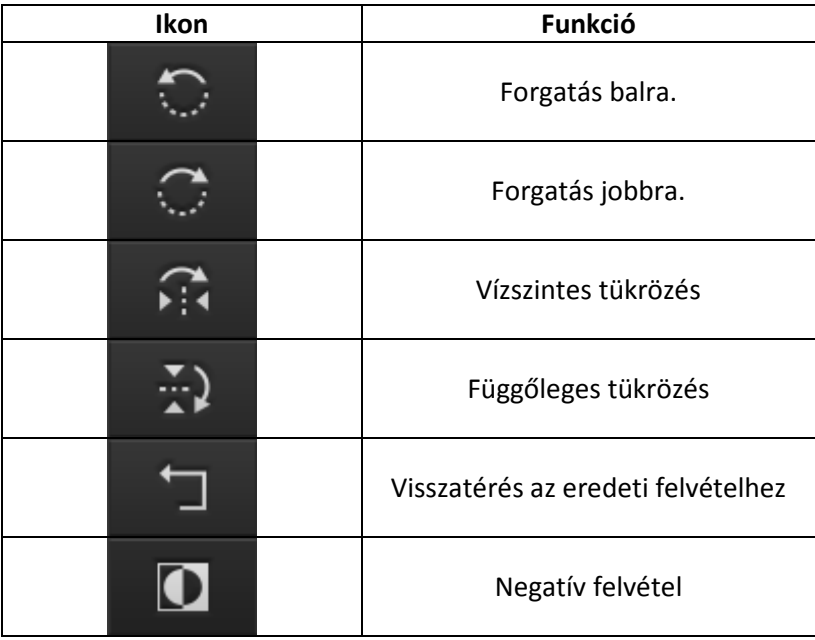

# 7.5. Mérés

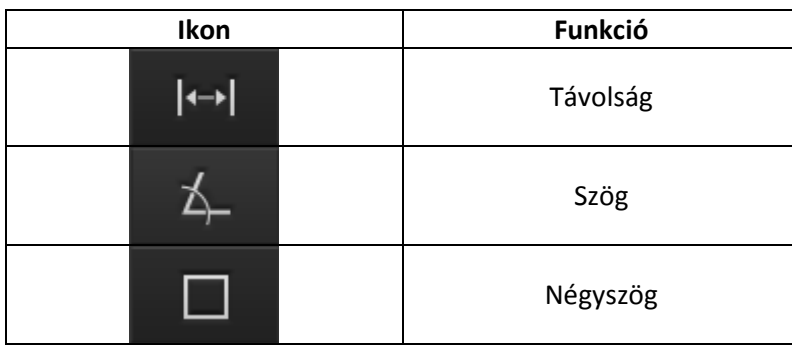

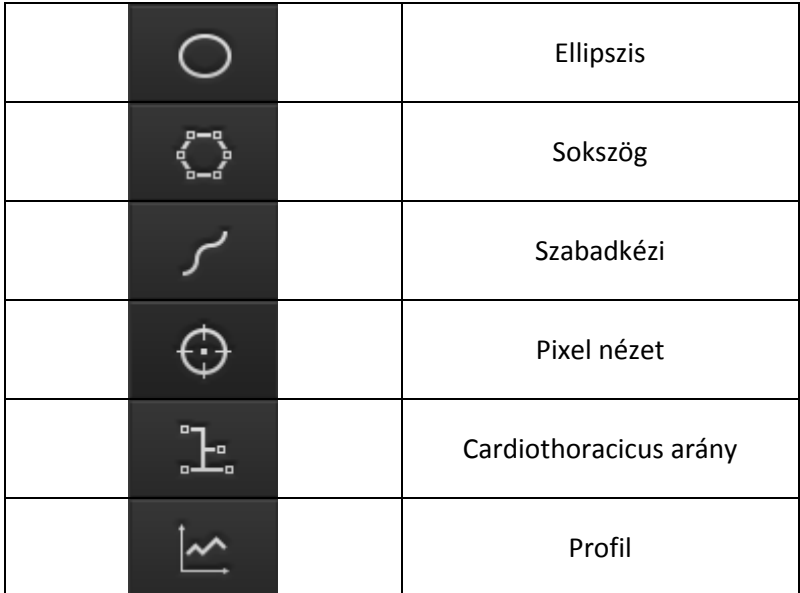

1. Távolság: Kattintson a mérés kezdő- és végpontjára. A két pont között a rendszer megjelenít egy egyenes szakaszt, és a mérés eredménye megjelenik a szakasz végén. Az egyenes, vagy az egyes végpontok az egérrel átmozgathatók, illetve a mérési eredmény is áthelyezhető.

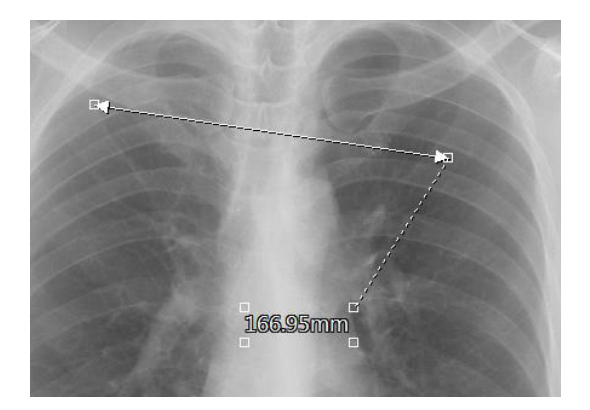

2. Szög: kattintson a szög középpontjára, majd a két szár egy-egy pontjára. A szögszárak az egér segítségével mozgathatók, illetve a mérési eredmény is áthelyezhető.

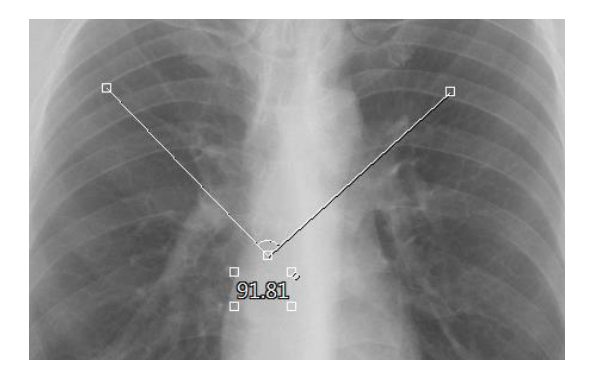

3. Négyszög: kattintson a kívánt négyszög bal felső sarkára, majd az egér nyomva tartásával húzza le a négyszöget a jobb alsó sarokig. A négyszög a belső területre való kattintással áthelyezhető. A négyszög méretét a szélek mentén található négyzetek segítségével lehet átméretezni.

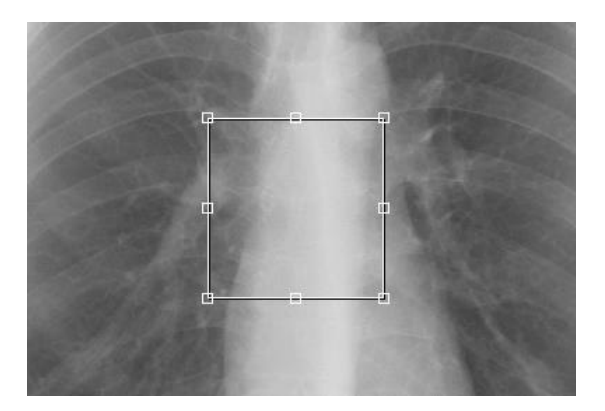

4. Ellipszis: kattintson a kívánt ellipszis bal felső végpontjához, majd az egér nyomva tartásával húzza le az ellipszist s jobb alsó végpontig. Az ellipszis a belső területre való kattintással áthelyezhető. Az ellipszis méretét a szélek mentén található jelölők segítségével lehet átméretezni.

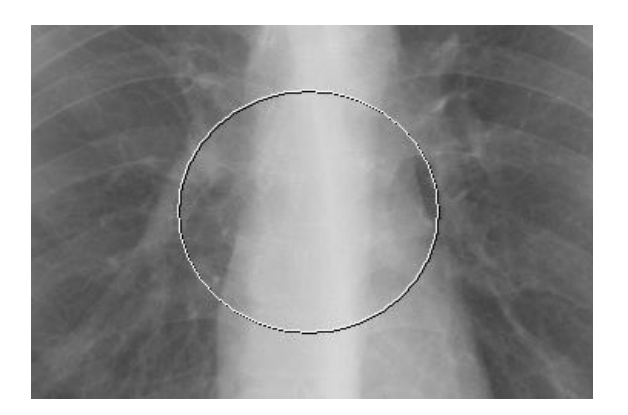

5. Sokszög: minden alkalommal, amikor kattint az egérrel, megjelenik egy metszéspont a képernyőn. A sokszög rajzolásának befejezésekor kattintson duplán. A sokszög a belső területre való kattintással áthelyezhető. Az sokszög méretét a sarkokon található jelölők segítségével lehet átméretezni.

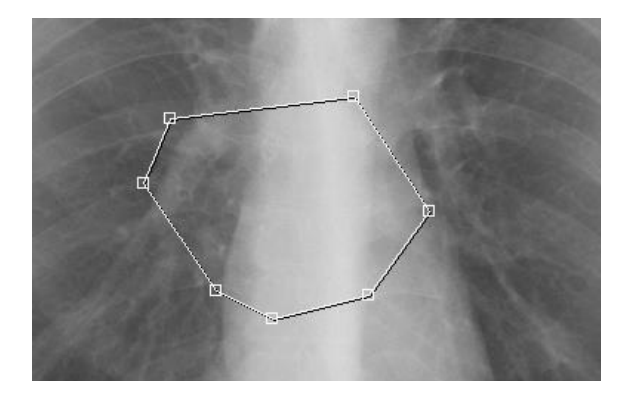

6. Szabadkézi rajz: az egér nyomva tartásával rajzolja meg a kívánt formát, majd engedje fel az egérgombot. A rajzolt forma a belső területre való kattintással áthelyezhető.

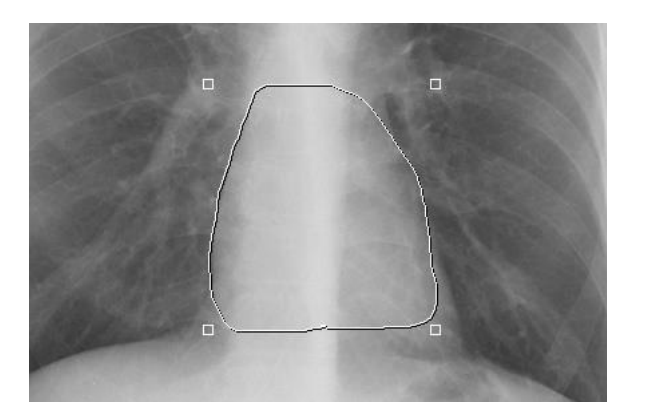

7. Pixel érték mérése: az egér kattintásával és húzásával a képernyőn megjelennek a koordináták (x, y) és a pixel érték (p).

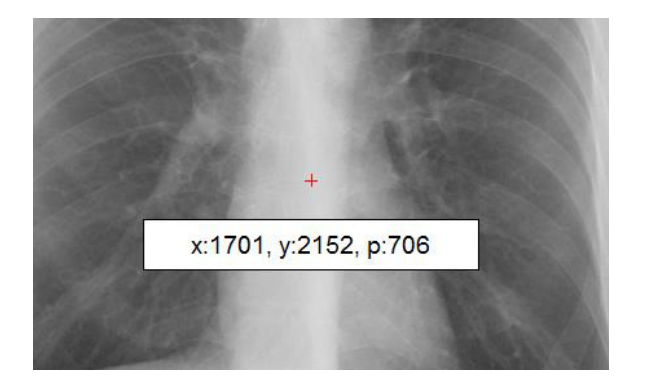

- 8. Cardiothoracicus arány mérése:
	- 1. Kattintson a mellkas bal végpontjára.
	- 2. Kattintson a mellkas jobb végpontjára.
	- 3. Mozgassa a bal felső irányítópontot szív bal végpontjához.
	- 4. Mozgassa a jobb felső irányítópontot a szív jobb végpontjához.
	- 5. A mérési eredmény (%) megjelenik a képernyőn.

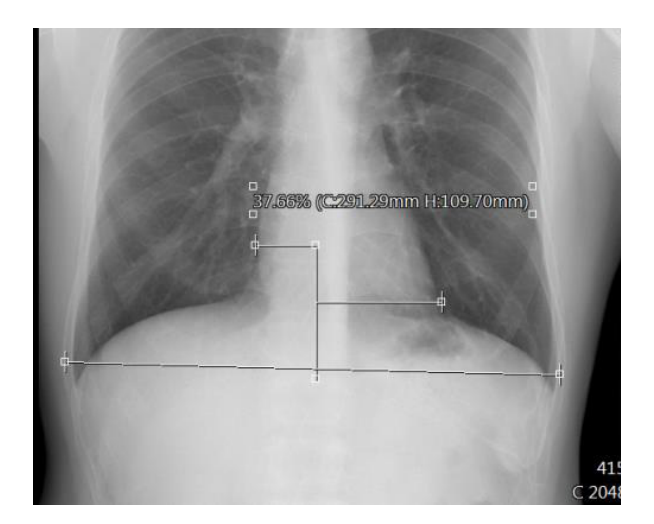

9. Profil: a távolságmérés módszerével húzzon egy egyenest. A profil párbeszédablak automatikusan megjelenik a képernyőn.

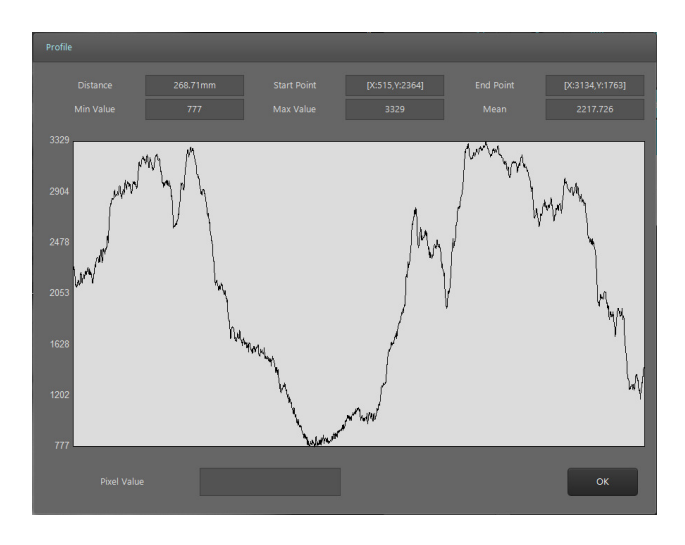

- 1. Distance: a két pont távolsága.
- 2. Start point: a kezdőpont adatai.
- 3. End point: a végpont adatai.
- 4. Min: minimális érték.
- 5. Max: maximális érték.
- 6. Mean: átlagérték.
- 7: Current value: a grafikonra kattintott pont értéke.

#### **Jelölések**

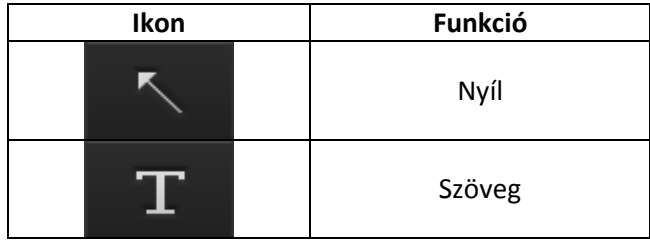

#### 7.6. File

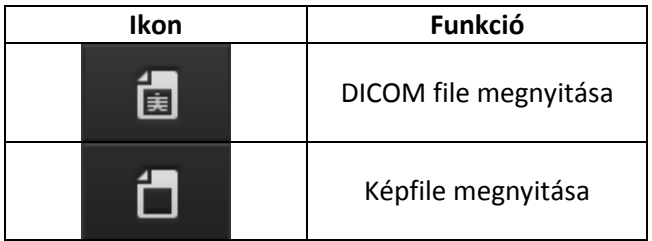

# 7.7. Eszközök

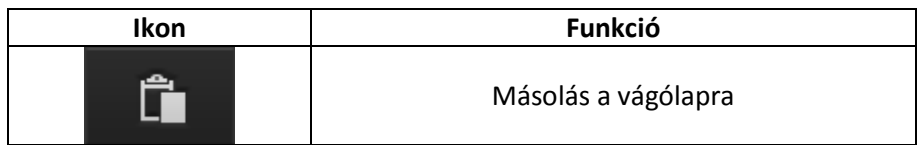

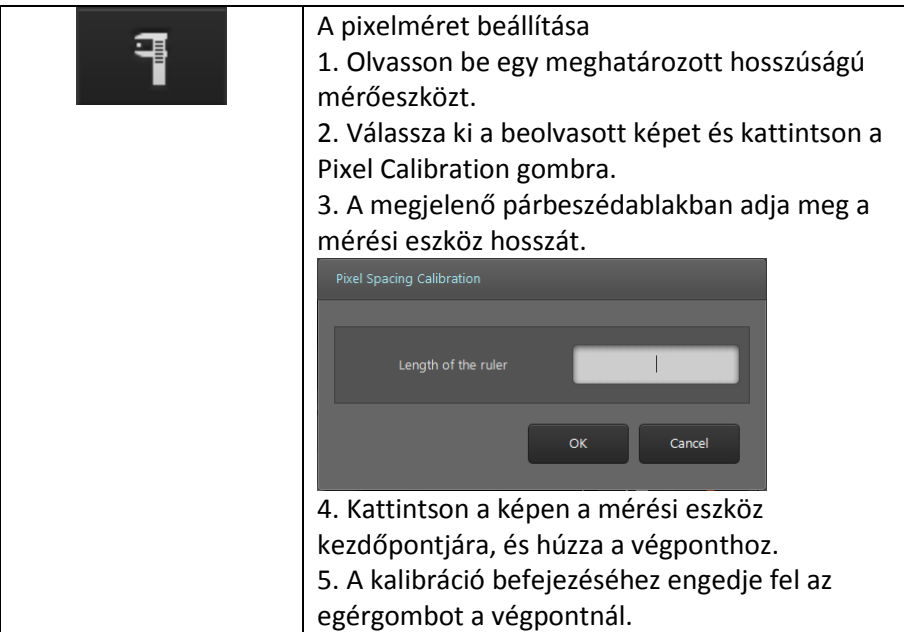

# 7.8. Tartomány meghatározása

Ezzel a menüponttal lehet azt a tartományt meghatározni, amin belül a képfeldolgozás érvényesül. A könnyebb összehasonlíthatóság érdekében két felvétel összevetésekor mindkét ablakban azonos filterek alkalmazhatók.

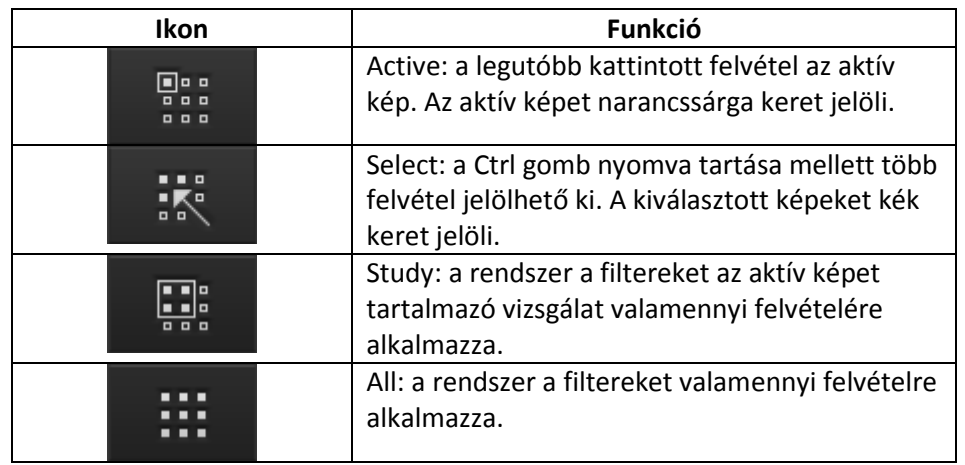

A fenti menüponttal az alábbi filterek használhatók: zoom, pásztázás, forgatás, tükrözés, ablak.

# 7.9. Exportálás

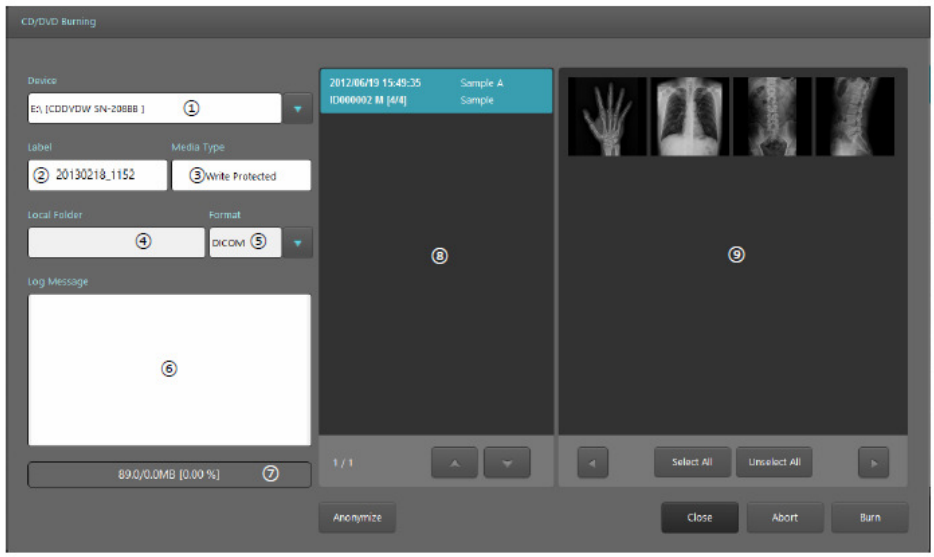

7.2. ábra. Exportálás

1. Device (eszköz): válassza ki az exportálás céleszközét. A rendszer a számítógéphez tartozó optikai lemezmeghajtókat sorolja fel. A Local (helyi) kiválasztásakor egyéb, a számítógéphez csatlakozó tárolóeszközök is kiválaszthatók.

2. Label (címke): adja meg a lemez címkéjét.

3. Media Type (média típusa): a meghajtóba behelyezett média típusa.

4. Local Folder (helyi mappa): csak a Local eszköz kiválasztásakor aktív. Válassza ki a képek mentési helyét.

5. Format (formátum): válassza ki a menteni kívánt képek formátumát. A rendszer az alábbi formátumokat támogatja:

A. DICOM

B. Windows Bitmap file

- C. RAW file
- D. JPEG
- E. TIFF

6. Log Message (log üzenet): az optikai lemez írásának állapota.

7. Progress Bar (folyamatsáv): a kép exportálás folyamatának állapota.

8. Study List (vizsgálati lista): a kiválasztott vizsgálatok listája.

9. Image List (képlista): a vizsgálati listában kiválasztott képek felsorolása. Ha egyes képeket nem kíván exportálni, szüntesse meg azok kujelölését.

10. Select All (összes kiválasztása): valamennyi felvétel kiválasztása.

11. Unselect All (kiválasztás megszüntetése): valamennyi kiválasztás megszüntetése.

- 12. Anonymize (anonim): a DICOM képek mentésekor a beteg neve és azonosítója törlődik.
- 13. Close (bezárás): a párbeszédablak bezárása.
- 14. Abort (megszakítás): a rögzítés megszakítása.
- 15. Burn (írás): a rögzítés indítása.